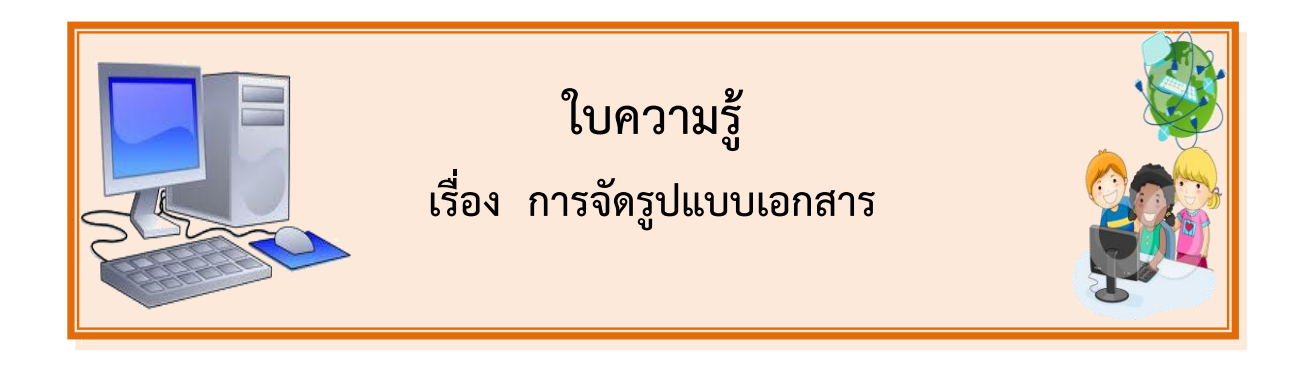

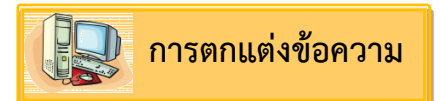

เมื่อพิมพ์ข้อความในเอกสารเรียบร้อยแล้ว เพื่อให้ข้อความนั้นดูสวยงามขึ้น ก็สามารถจัด ตกแต่งเพิ่ม ได้โดยมีขั้นตอนต่อไปนี้

1. ลากเมาส์คลุมข้อความที่ต้องการตกแต่ง จะปรากฏทูลบาร์ขึ้น โดยอัตโนมัติให้เลือกใช้ได้เลย

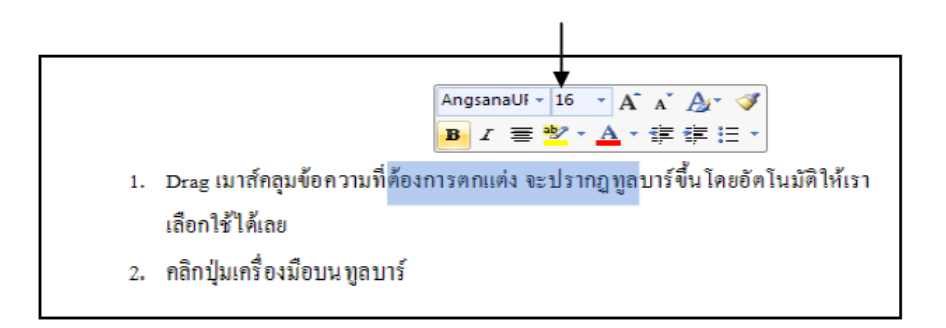

### 2. คลิกปุ่มเครื่องมือบนทูลบาร์

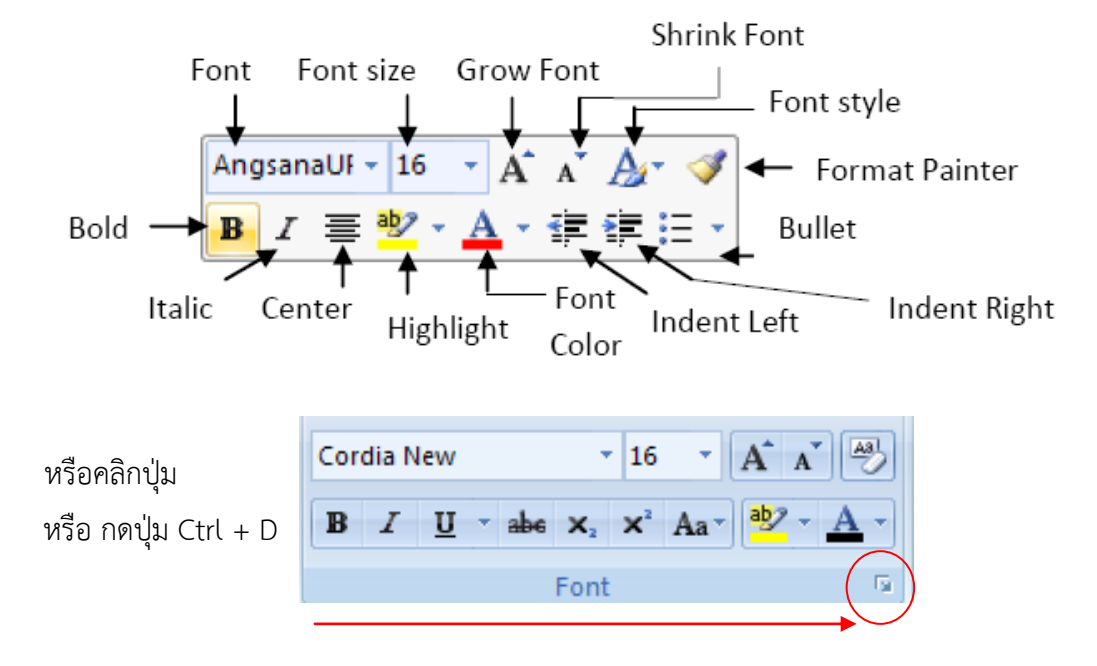

3. จะปรากฏไดอะล็อกบ็อกซ์ของ Font ให้กำหนดรายละเอียดเพิ่มเติม

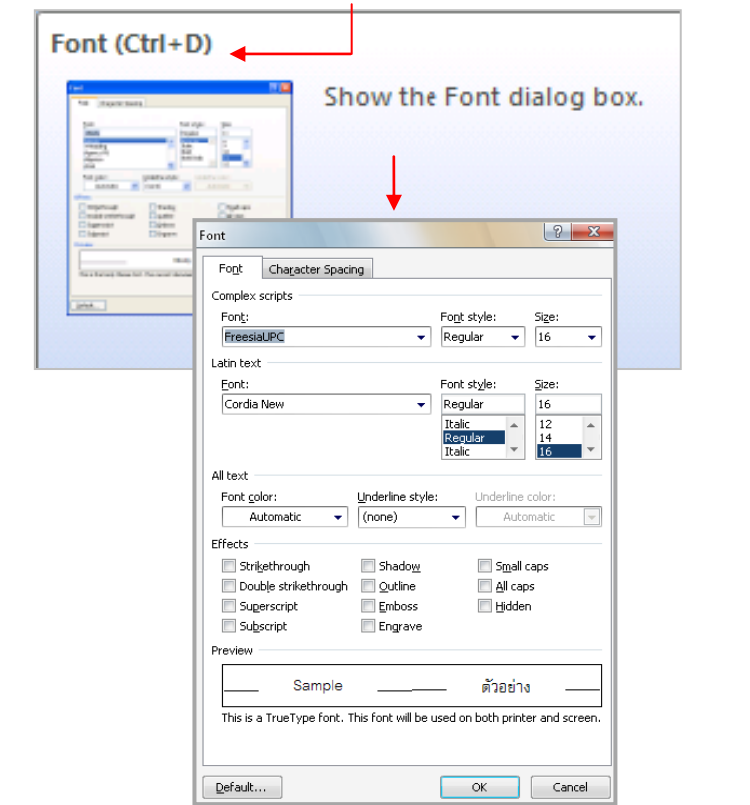

**ที่แท็บ Font: →** ใช้กำหนดชนิดของตัวอักษรโดยมีรายละเอียดดังนี้ ช่อง Latin text : เลือกชื่อ Font ที่ต้องการ ใช้กับ Font ภาษาอังกฤษ ช่อง Complex Script : เลือกชื่อ Font ที่ต้องการ ใช้กับ Font ภาษาไทย Font style : เลือกรูปแบบของตัวอักษร

Size : เลือกขนาดของตัวอักษร

Font color : สีของตัวอักษร

Underline style : เลือกรูปแบบของตัวขีดเส้นใต้

Underline color : สีของเส้นใต้

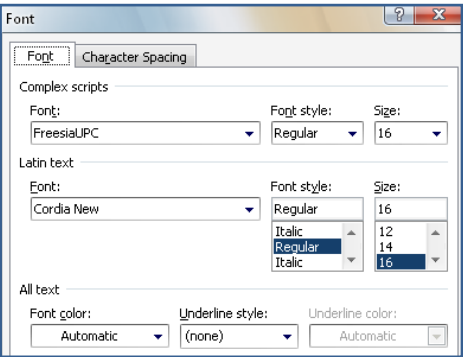

#### **Effects :** เทคนิคพิเศษของตัวอักษร

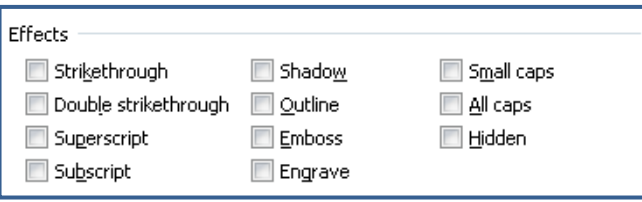

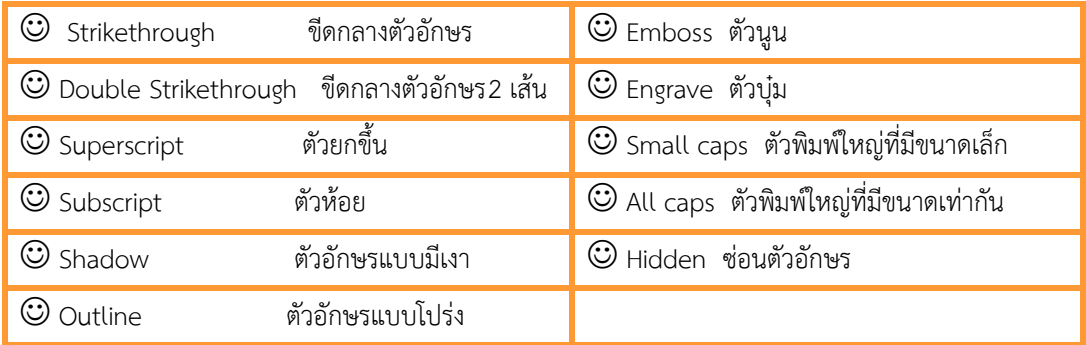

#### **Preview :** แสดงตัวอย่าง

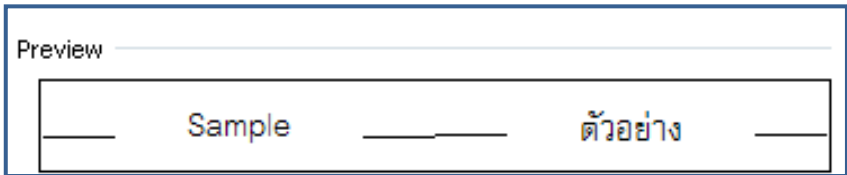

**ที่แท็บ Character Spacing – >** ใช้กำหนดระยะห่างระหว่างตัวอักษรโดยมี รายละเอียดดังนี้

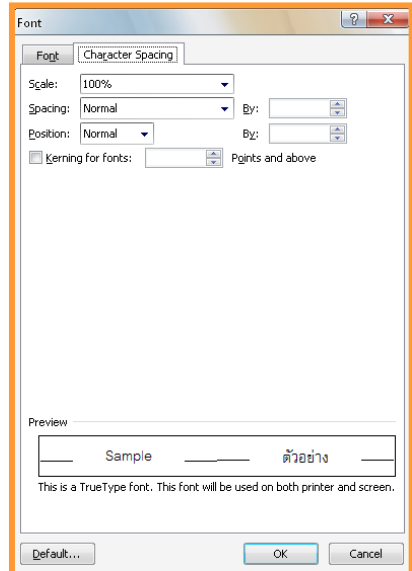

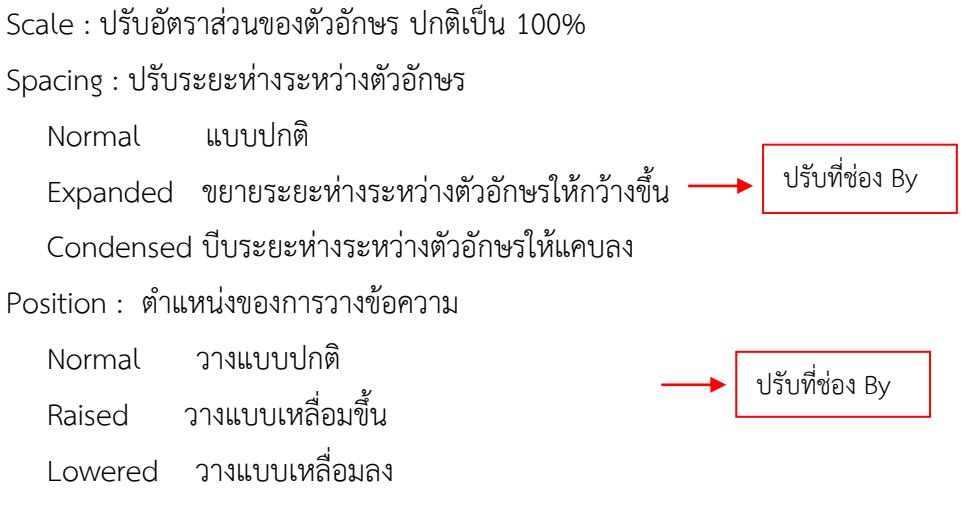

3. เมื่อกำหนดรายละเอียดต่างๆ เสร็จแล้ว คลิกปุ่ม OK

# **การจัดต าแหน่งข้อความ**

้สำหรับข้อความที่พิมพ์จะปรากฏขึ้นมาทางซ้ายของเอกสาร ซึ่งหากต้องการเปลี่ยนตำแหน่งเช่น ให้ ้ข้อความในส่วนอยู่ตรงกลาง หรือส่วนเนื้อหาแสดงแบบกระจายออกทั้งด้านซ้ายและขวาก็สามารถทำได้ดังนี้

1. คลิกย่อหน้าหรือลากเมาส์เลือกข้อความที่ต้องการจัดตำแหน่ง

2. ที่แท็บ Home (หน้าแรก) ให้คลิกรูปแบบการจัดตำแหน่งของข้อความ โดยในที่นี้เลือก Center

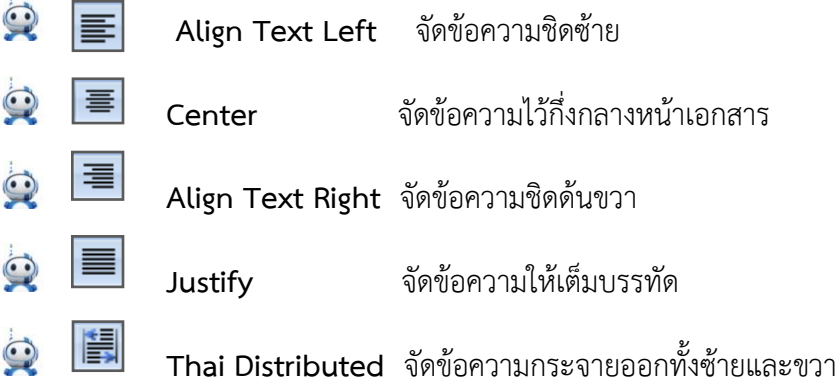

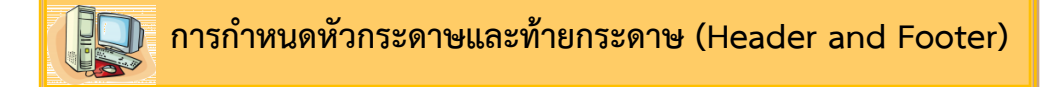

เมื่อทำงานกับเอกสารเสร็จแล้ว ต้องการกำหนดข้อความหรือรูปภาพ เช่น Logo ของหน่วยงาน ให้ ้ ปรากฏหัวหรือท้ายกระดาษของเอกสารทุกหน้า ทำได้โดยใช้เรื่องของ Header and Footer เข้าทำงาน มี ขั้นตอนดังนี้

1. คลิกแท็บ Insert (แทรก) จะปรากฏแถบ Ribbon หัวข้อ Header & Footer (หัวกระดาษและ ท้ายกระดาษ)

2. เลือกตำแหน่งของงานเอกสารที่จะใส่ข้อความหรือรูปภาพ

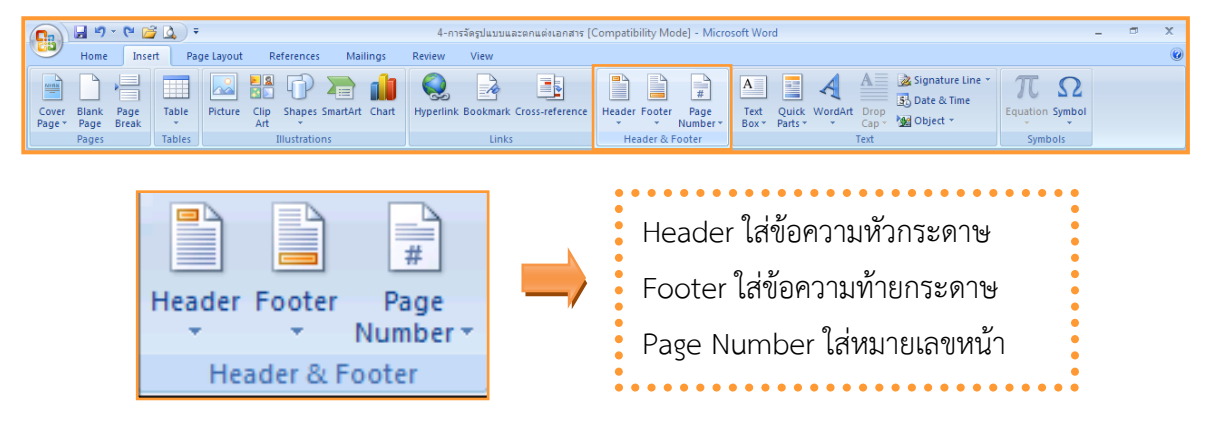

3. ถ้าต้องการกำหนดระยะห่างระหว่างข้อความหัวกระดาษ-ท้ายกระดาษจากขอบกระดาษ ให้คลิก แท็บ Toolbar Page Layout (แถบเครื่องมือเค้าโครงหน้ากระดาษ) ปุ่มเลือกคำสั่ง Design (ออกแบบ) Margins (ตำแหน่ง) ในส่วนของ หัวกระดาษจากด้านบน หัวกระดาษจากด้านล่าง แทรกแท็บการจัดแนว

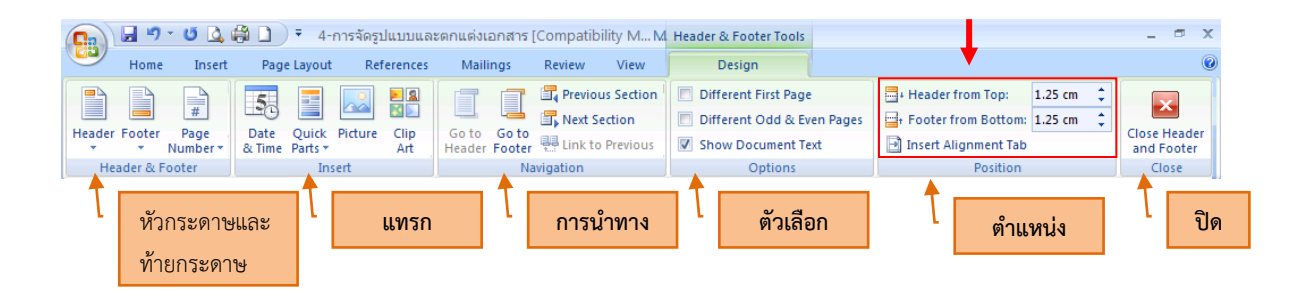

# **การจัดย่อหน้าเอกสาร(Paragraph)**

โปรแกรม Microsoft Office Word จะสามารถทำการจัดรูปแบบย่อหน้า กั้นหน้า กั้นหลัง ได้ 2 วิธี คือ ้วิธีที่ 1 จัดรูปแบบโดยกำหนดจากเส้นไม้บรรทัด (Ruler) ้วิธีที่ 2 จัดรูปแบบโดยการใช้เมนูคำสั่ง

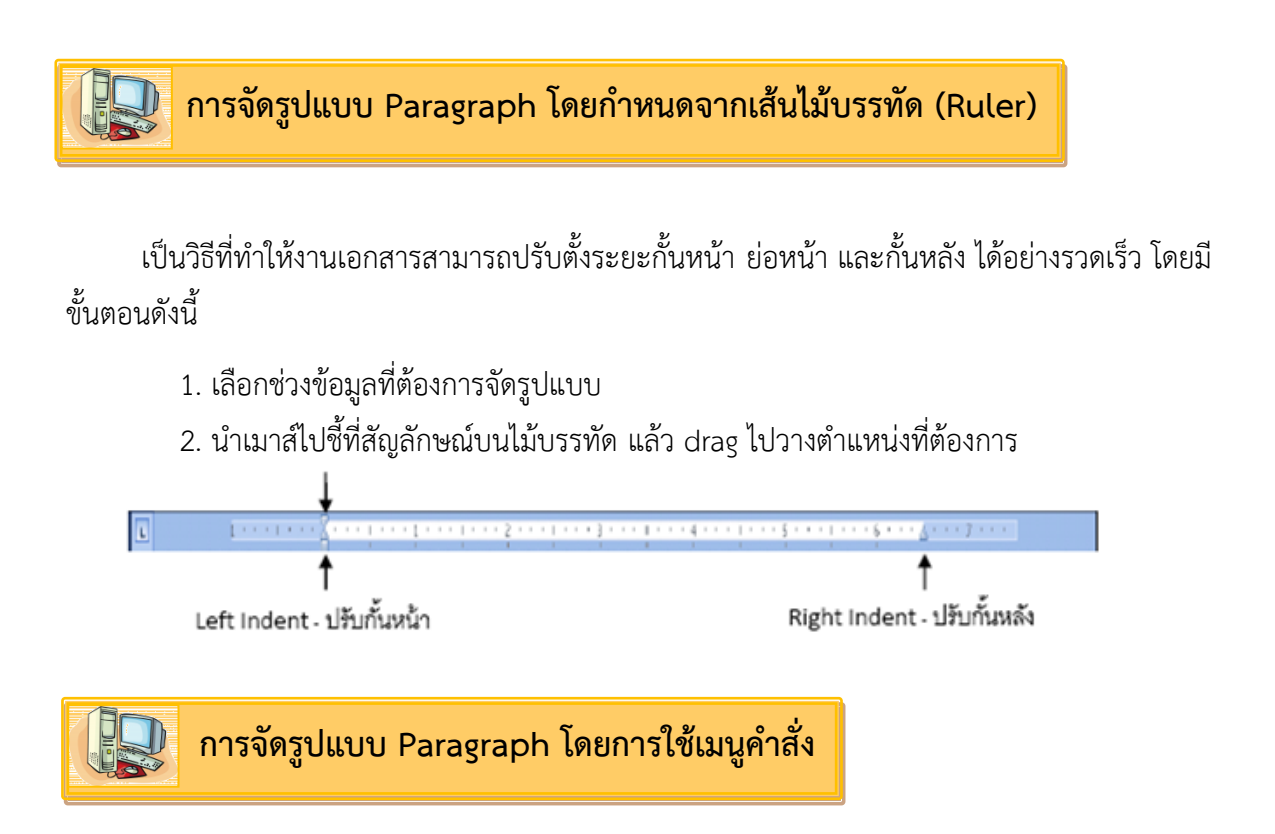

นอกจากการปรับตั้งค่าจากเส้นไม้บรรทัด ยังสามารถกำหนดรายละเอียดจากแถบ Ribbon ได้ มี ขั้นตอนดังนี้

1. เลือกช่วงข้อมูลที่ต้องการจัดรูปแบบ

2. คลิกแท็บ Page Layout (เค้าโครงหน้ากระดาษ)  $\rightarrow$  กำหนดรายละเอียดในแท็บ Paragraph (ย่อหน้า)

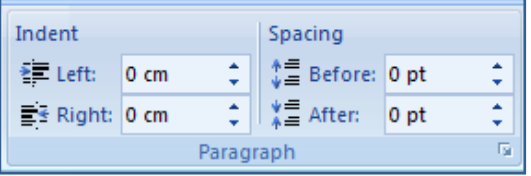

้ ส่วนของ Indent (การเยื้อง) กำหนดกั้นหน้าที่ช่อง Left (ซ้าย) , กำหนดกั้นหลังที่ช่อง Right (ขวา)

ส่วนของ Spacing (ระยะห่าง) กำหนดระยะห่างระหว่างย่อหน้า ที่ช่อง Before (ก่อนย่อ หน้าที่เลือก) , After (หลังย่อหน้าที่เลือก) หรือคลิกปุ่ม

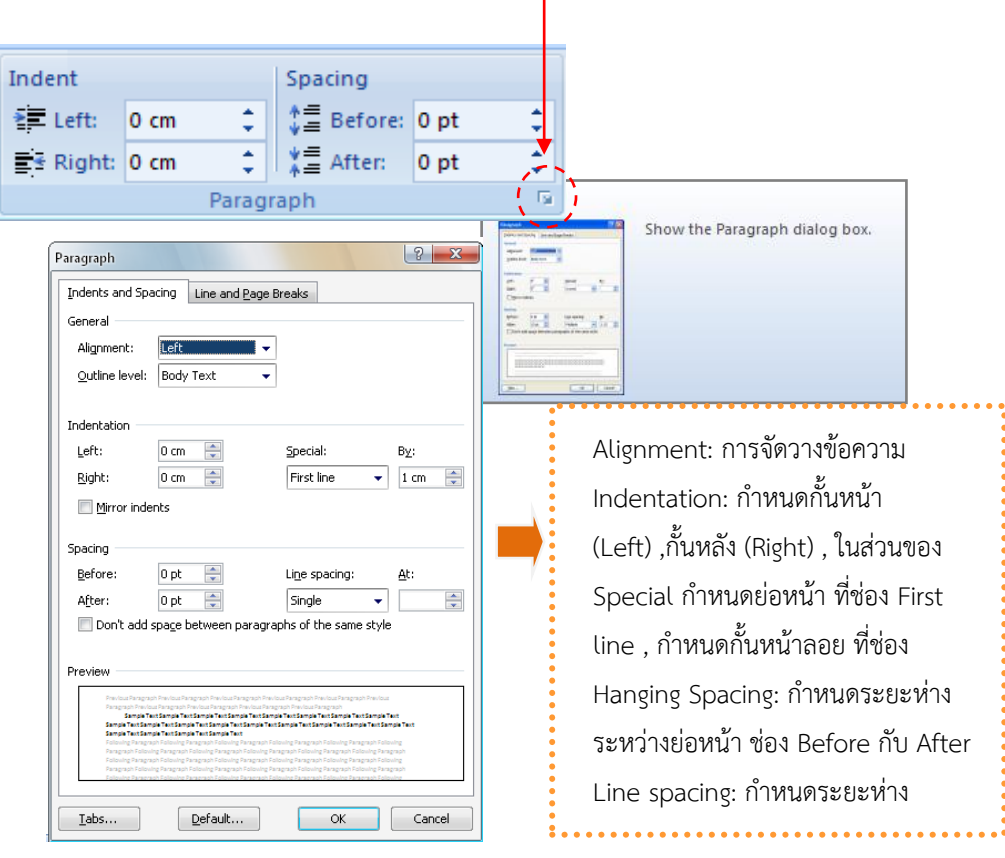